# THC1000

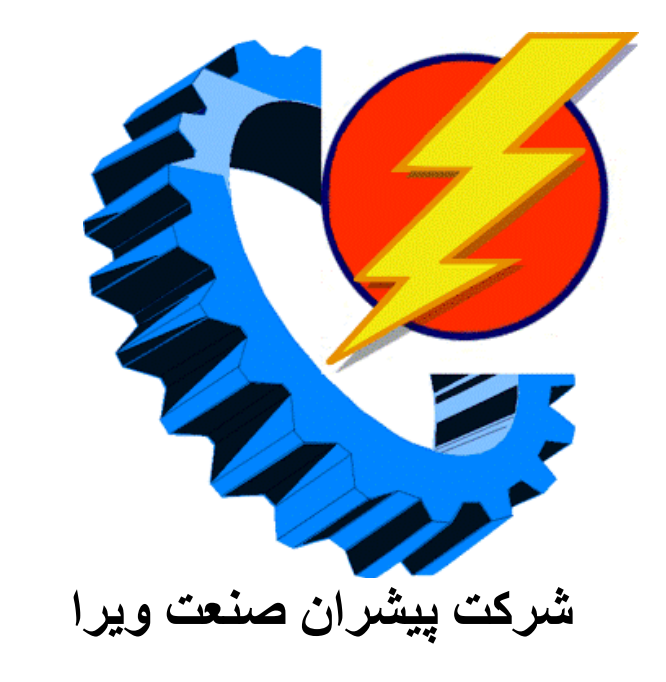

# **مانیتورینگ -کنترلر - ثبات دما و رطوبت THC1000**

**فھرست مطالب :** 

.١ مشخصات فنی کنترلر .٢ نحوه نصب و وایرینگ کنترلر .٣ نرمافزار کامپیوتر

# **-١ مشخصات فنی دستگاه:**  • ورودیھا: دستگاه دار ای ۳ ورودی دما از نوع NTC با دقت ۰/۵ درجه سانتیگراد میباشد و دو سنسور رطوبت با دقت ٠/۵ درصد. • خروجیھا: دستـگاه دارای ۵ خـروجی کنترلی با تنظیم point set و hysteresis جـداگانھ میباشد. دستگاه دارای یک خروجی آلارم با قابلیت تنظیم محدوده ( افزایش و کاهش دما و رطوبت ) برای ھر سنسور نیز میباشد. • قابلیت دستگاه: با استفاده از این دستگاه از خدمات زیر بھرهمند میشوید: a. تنظیم point set و hysteresis بھ طور جداگانھ برای ھر خروجی. b. ریست کردن آلارم. c. کالیبره نرم افزاری ھر کدام از سنسورھا جداگانھ on/off کلید .d e. نمایش اطلاعات بر روی سون سگمنت بھ صورت گردشی f. نرم افزار کــامپیوتری با قابلیتھای گ زارش لحظ ھای، و رس م گ راف از دادهھ ای ذخیره شده در دستگاه g. تنظیم محدوده زمانی برای ثبت اطلاعات از ١٠ثانیھ تا ١٢ ساعت

● صفحھ نمایش دستگاه

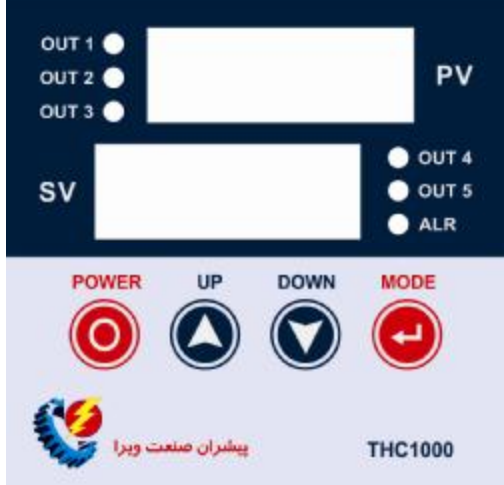

۱- دو نمایشگر بـا عنـوان pv (مقـادیر متغیر هـا را نمـایش مـیدهـد.) و sv (نـام هـر یـک از متغیرھا را نمایش میدھد.)

-٢ 5out…1out :این ۵ led سبز رنگ نشان دھنده وضعیت خروجیھای متناظر با ورودیھا میباشند.

در صورت روشن بودن یک خروجی ،led سبز مربوط به آن روشن، در صورت خاموش بودن یک خروجی، led سبز مربوط بـه آن خـاموش ،و در صـورت ایجـاد آلارم خروجـیهـای مربوطـه چشمکــزن مــیشـود. چشمک زدن در زمـان وجـود آلارم بـه دو صـورت است. اگـر خروجی مربوطھ روشن بوده و ورودی مربوط بھ این خروجی آلارم داشتھ باشد، چشمک زدن بھ این صورت است کھ led سبز مربوطھ روشن بوده و ھر دو ثانیھ یکبار برای لحظھ کوتاھی

٤

خاموش شده و دوباره روشن میشود. اگر خروجی مربوطھ خاموش بوده و ورودی مربوط ب ھ این خروجی آلارم داشتھ باشد، عکس حالت قبلی را برای چشمک زدن خواھیم داشت. یعنی در زم ان چش مک زدن، led س بز مربوط ھ بیش تر خ اموش اس ت و زم ان روش ن ش دن آن کوت اه خواھد بود.

-٢ ALR : این led قرمز رنگ در صورت ایجاد آلارم روشن میشود.

بس از اتصال بر ق ٢٢٠ ولت به دستگاه، به مدت ۵ ثانیه نـام و مشخصـات دستگاه بر روی دو نمایشگر بالایی و پایینی مشاهده میشود. سپس ورودیها و مقادیرشان بر روی این دو نمایشگر ظاھر خواھد شد کھ ھر ۵ ثانیھ یکبار نمایش عوض شده و پارامترھای بعدی نمایش داده میشوند. در پایان هم ساعت(time) و تاریخ(date) قابل مشاهده میباشد. اگر خروجی مر بو ط به یک ور و دی ر ا خاموش کر ده باشیم(در قسمت تنظیمات کنتر ل تو ضبیح داده خو اهد شد.)، آن ورودی در روند نمایش ظاهر نخواهد شد. ضمناً میتوان بـه صـورت دستی و بـا ضربه زدن به کلید MOD از روی پارامتر ها پرش کرده و پارامتر دلخواه (ورودیها و یا ساعت و تاریخ) و مقدارش را مشاھده کرد.

عملکرد کلیدھا:

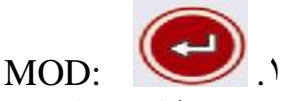

١-١) مشاھده مقادیر

ھمــانطورکھ گـفتھ شد با ضربھ زدن بھ کلــید MOD مقـادیر نمایش ی مش اھده م یگ ردد ک ھ ب ھ صورت زیر میباشند. در صورت off بودن یک خروجی، مثلاً out1، ورودی آن، یعنیt1 (دمای خوانده شده از سنسور١)،نمایش داده نخواھد شد.

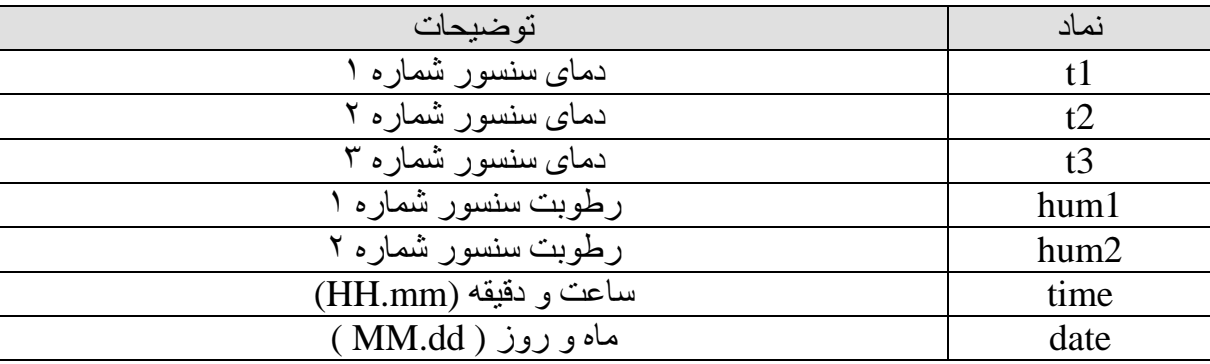

٢-١) تنظیمات کنترل

در صورت نگھداشتن کلید MOD به مدت ۲ ثانیه وارد منوی تنظیمات میشویم سیس بـا ضـربه زدن به این کلید میتوان هر یک از پارامتر ها را انتخاب کرده با کلیدهای up و down تنظیم نمود. پس از آخرین پارامتر یعنی doff، نمایش دوباره بـه پـارامتر اول،یعنـی out1 برمـیگردد. جدول زیر نحوه تنظیم پارامتر ها را بیان میکند. تنظیمـات برای سنسور ۱ و خروجـی مربـوط بـه ان(1out) و الارم توضـیح داده شـده است. توضـیحات سنسـور ٢ تــا ۵ و خروجـیهایشـان مشـابه سنسور ١ میباشد.

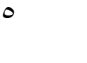

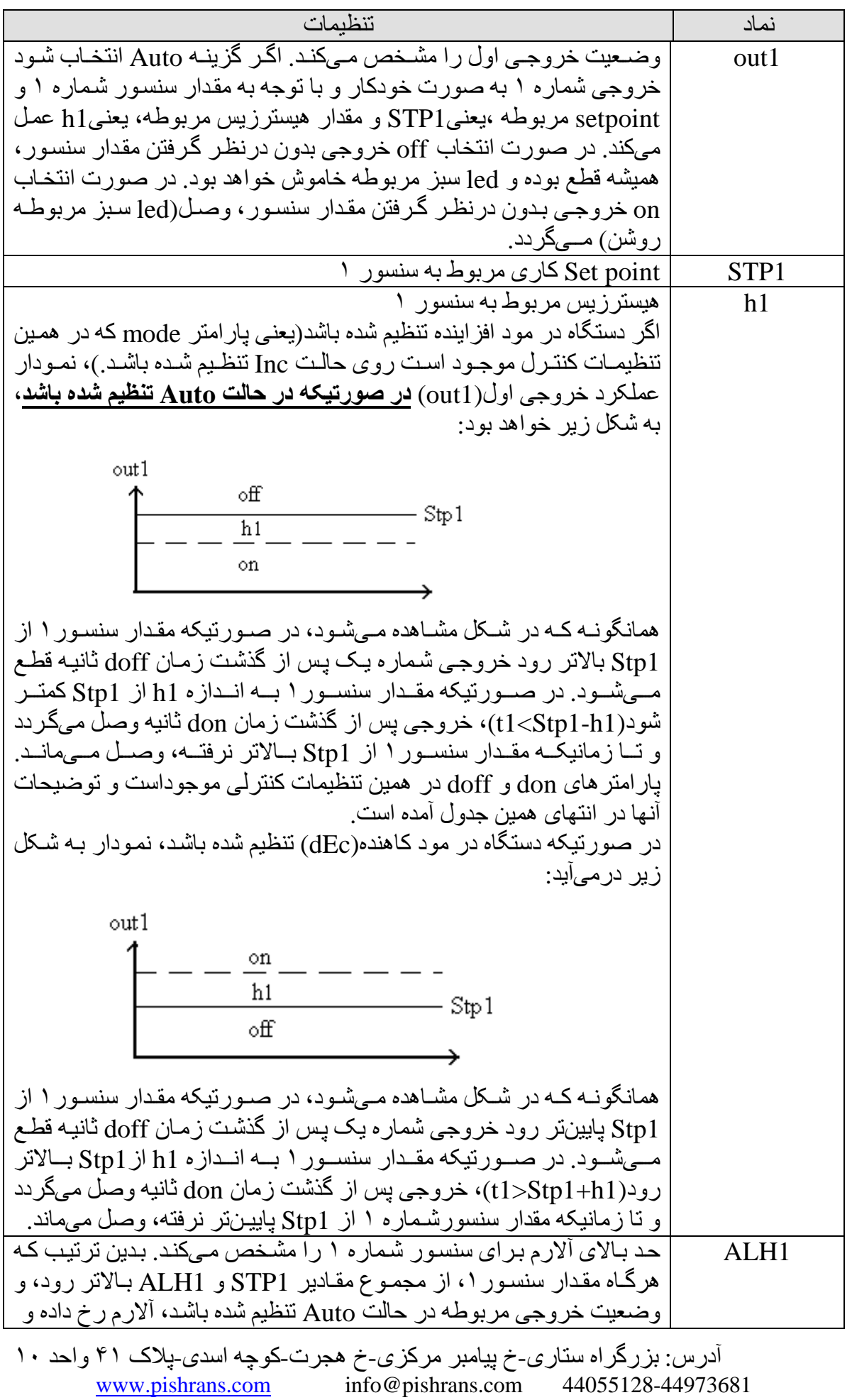

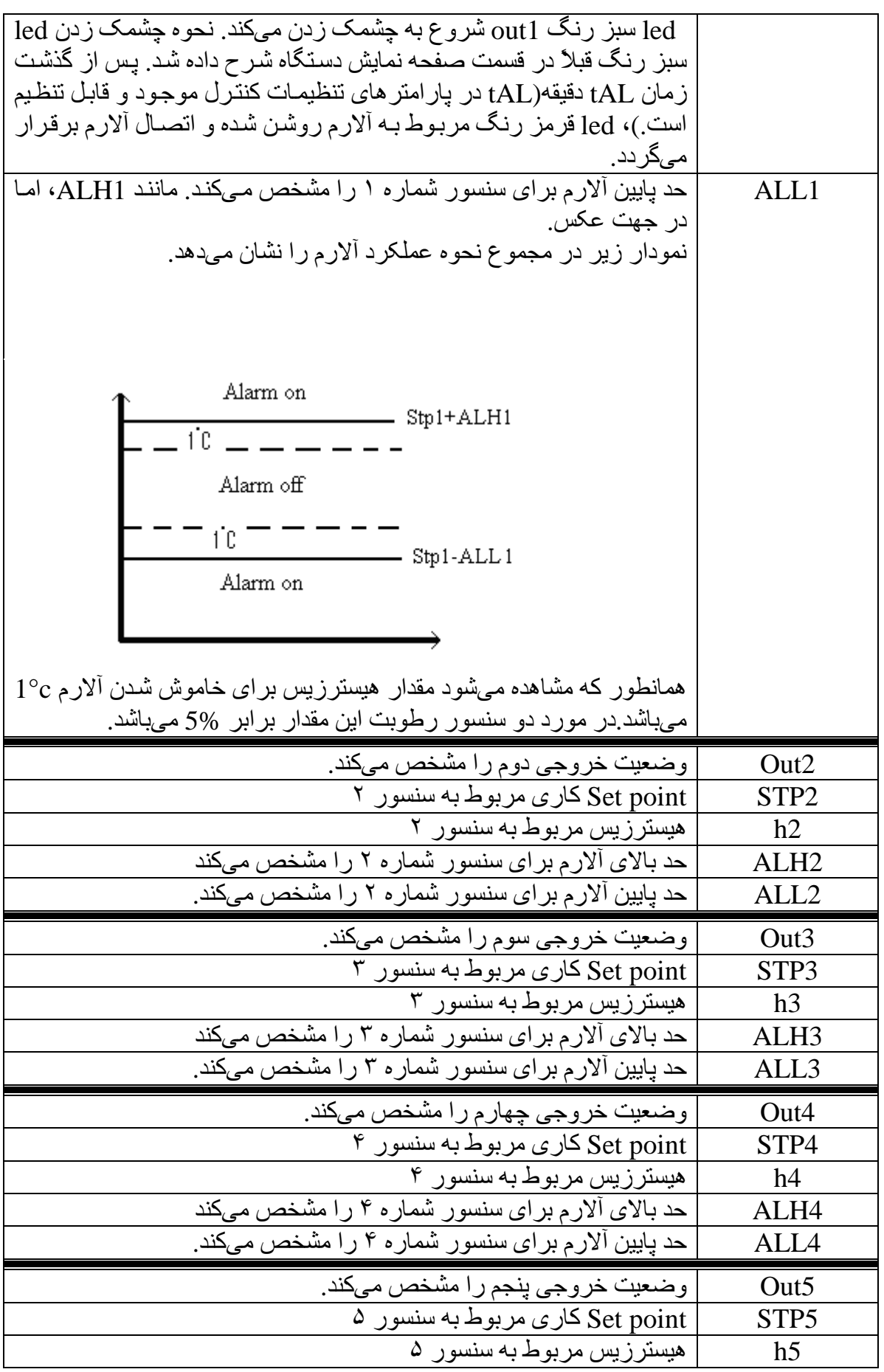

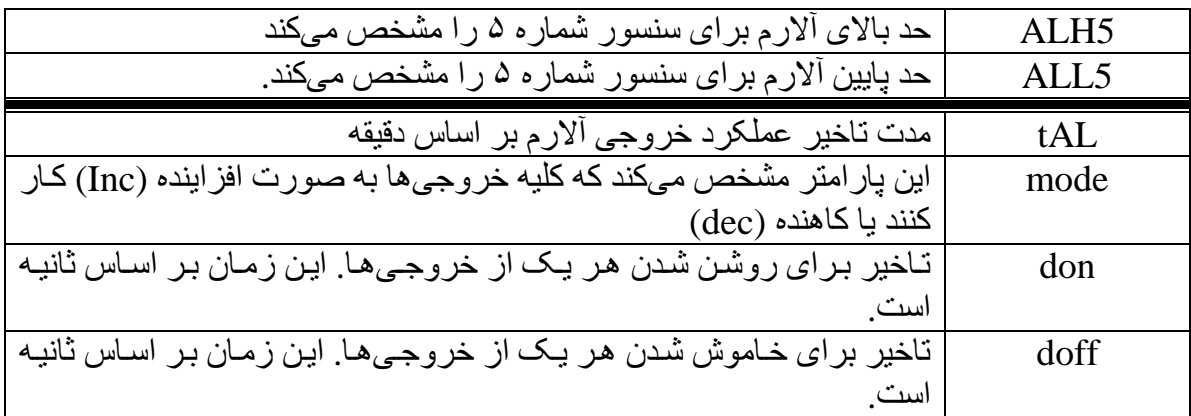

در صورت نگھداشتن کلید MOD به مدت ۲ ثانیه بار دیگر به منو پارامتر های نمایشی برمی-گردیم.

.٢ : برای کاھش مقادیر تنظیمات و مقادیر کالیبره استفاده میشود. .٣ : برای افزایش مقادیر تنظیمات و مقادیر کالیبره استفاده میشود. کلید off/on در صورت نگھداشتن این کلید به مدت ٣ ثانیه دستگاه خاموش شده و

کلیه خروجیها و خروجی ألارم غیر فعال شده و علامت  $- - - -$  بر روی نمایشگر دستگاه نمایش داده میشود. برای روشن کردن مجدد دستگاه کافیست این کلید بـه صـورت ضـربهای زده شود.

#### **کلیدھای ترکیبی:**

\* up & MOD **:** ب ا نگھداش تن ای ن دو کلی د ب ھ م دت ٢ ثانی ھ وارد من وی ک الیبره م یش ویم پارامترھای این منو بھ صورت زیر میباشد:

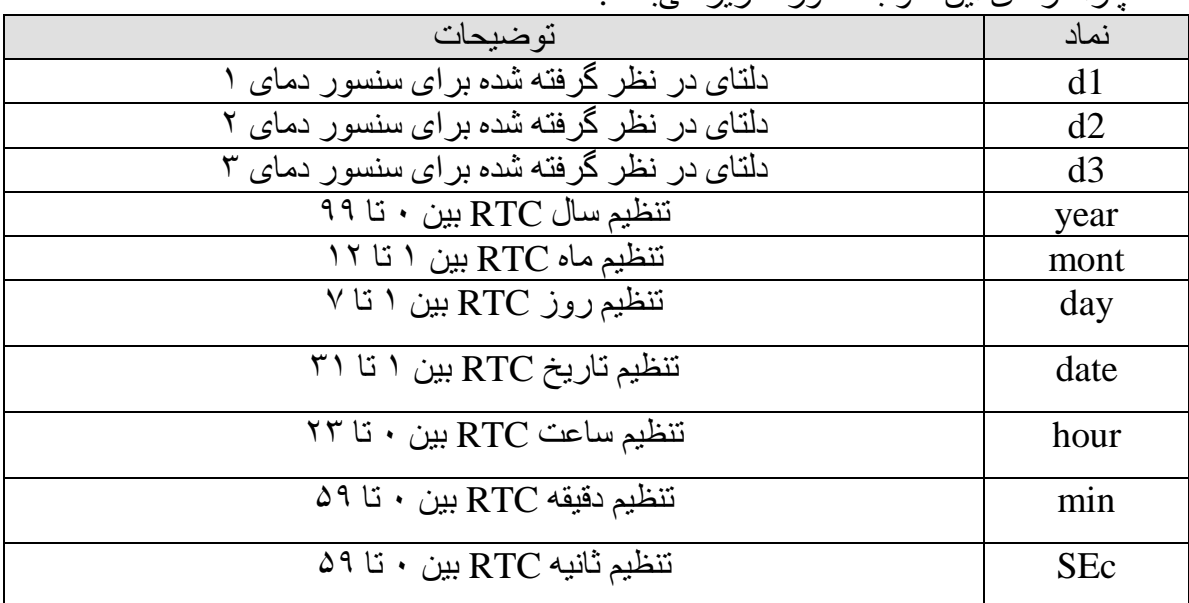

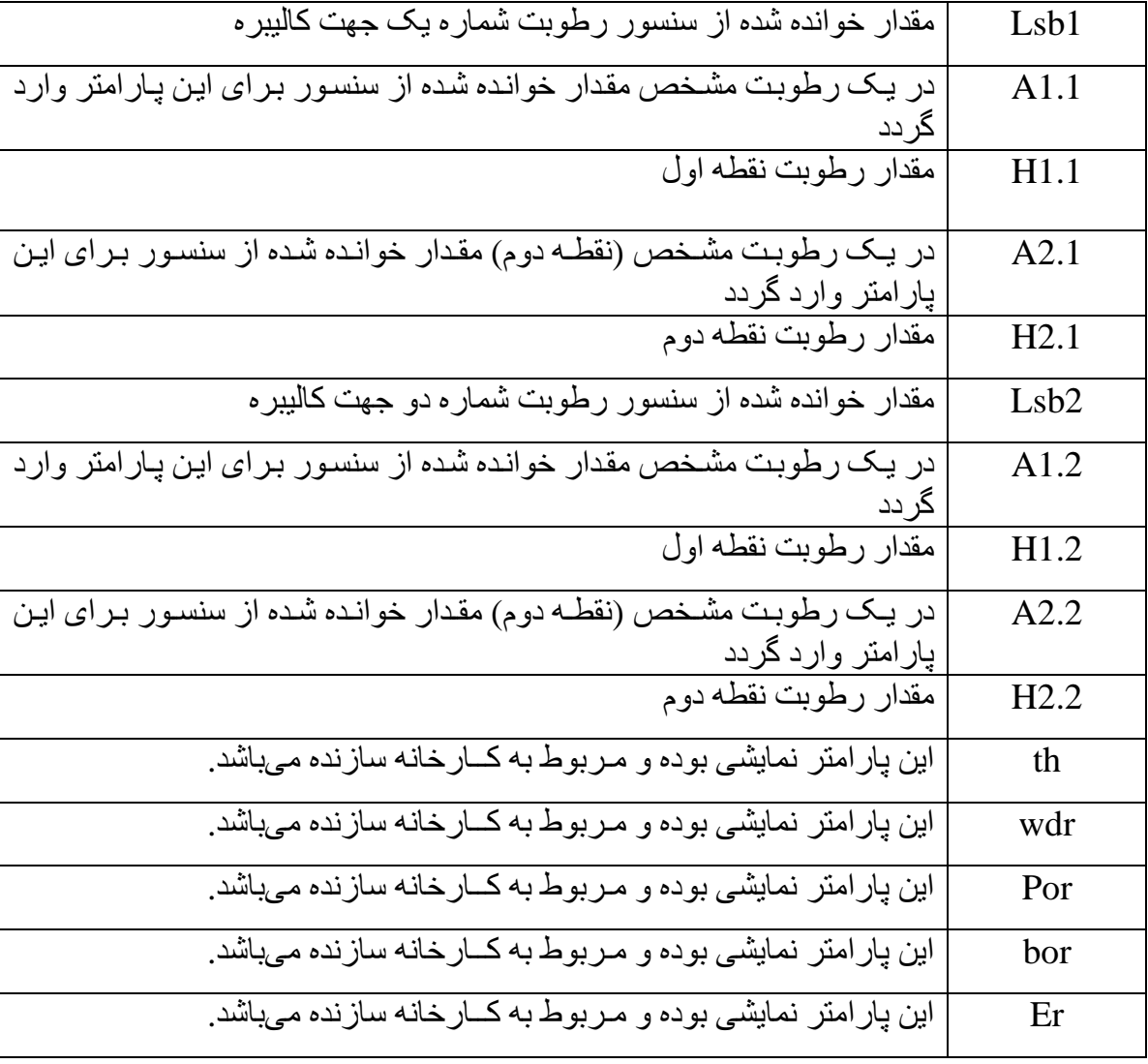

در صورتی کھ دمای نمایش داده شده دارای انحراف و خطا باشد میتوان این خطا را با مقدار دھی بھ 3d~1d برطرف کرد.بھ عنوان مثال کالیبراسیون سنسور دمای شماره یک بھ صورت زیر است:

 $t1 = 1$  دمای انداز ه گیر ی شده توسط سنسور دمای شمار ه $t1 = 1$ توجھ شود اگر علامت دلتا (1d در این مثال) منفی باشد بھ این معنی است کھ از مقدار دمای اندازه گیری شده کم میشود.

همچنین برای نمونه مراحل انجام عمل کــالیبراسیون برای یکی از ورودیهــای رطوبت را توضیح میدھیم: -١ کلید ھای MOD و UP را بھ مدت ٢ ثانیھ نگھ می داریم . -٢سنسور دستگاه خود و دستگاه مورد اطمینان و دقیق(دستگاه معیار) را در یک محل قرار می دھیم. (در محلی با مقدار پایین برای نقطھ کار. مثلاً در محلی با رطوبت نسبتاً کم و حوالی نقطھ کار.) -٣مقدار خوانده شده از دستگاه معیار را در 1.1H وارد می کنیم. -۴عددی را کھ در منو LSB است، یادداشت می کنیم. عدد یادداشت شده (LSB ( را در 1.1Aوارد می کنیم.

 آدرس: بزرگراه ستاری-خ پیامبر مرکزی-خ ھجرت-کوچھ اسدی-پلاک ۴١ واحد ١٠ [www.pishrans.com](http://www.pishrans.com) info@pishrans.com 44055128-44973681

٨

برای برگشتن بھ منو اصلی دو کلید ذکر شده بھ مدت ٢ ثانیھ باید فشرده شود. \* MOD & down : با فشردن این دو کلید مقدار پارامتر ها به مقدار پیش فرض دستگاه برمیگردد. \* down & up : با فشردن این دو کلید آلارم ریست میشود .

**-٢ نحوه نصب و سیم کشی دستگاه:**  ●نحوه نصب سنسورھای دما:

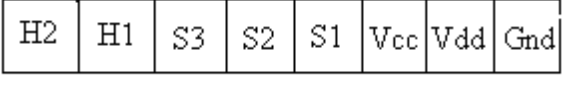

برای نصب سنسورھای دما باید یک سر ھر یک از سنسورھا بھ پایھ 1S تا 3S متصل شود و یک سر دیگر سنسور ها بـه صـورت مشـترک بـه پایـه Vcc متصـل گـردد. بـرای نصـب سنسور های رطوبت خروجی هر یک از سنسور ها باید بـه پایـه H1 و H2 متصل گردد پایـه مثبت سنسور بھ Vcc و پایھ منفی آن بھ GND متصل گردد.

- ●نحوه نصب خروجیھا: Phase No1 No2 No3 No4 No5 Alarm Null  $AC$  ولتاژ ۲۲۰ ولت Phase & Null .۱
- .٢ 2No… 1No : خروجیھای ١ تا ۵ (سر مشترک رلھھا بھ Phase وصل شده است.) .٣ Alarm : خروجی آلارم

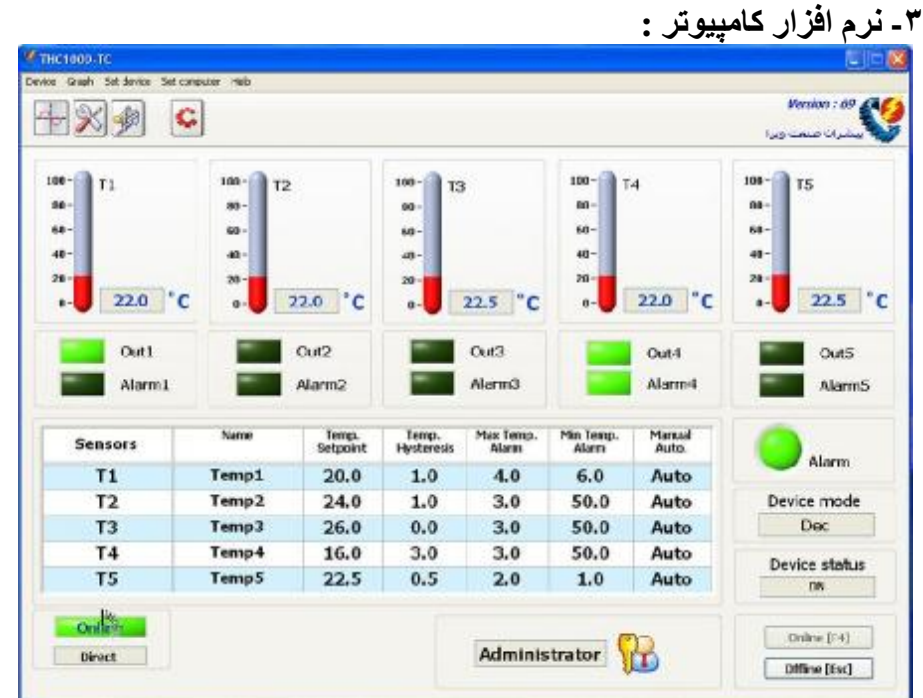

#### **-١-۵ معرفی برنامھ و امکانات کلی:**

با استفاده از این نرم افزار میتوان دستگاه را از طریق کامپیوتر مونیتور و آن را تنظیم و کسالیبر ه کــر د. صــفحه اصــلـی، تمــام اطلاعــاتی ر ا کــه بــر ر و ی نمایشــگر های ســو ن ســگمنت (Segment7 (و نمایشگرھای LED دستگاه قرار دارند، نمایش میدھد. ھمچنین تنظیمات مربوط به عملکرد دسـتگاه را مـیتوان با این نرم افزار انجام داد. از مزایای دیگر این نرم افزار توانـائی رسم، نمـایش و امکـان چـاپ نمودار هـاي گرافيکـي مربـوط بـه اطلاعـات نمونــه بـرداري شـده سنسورھای رطوبت، وضعیت خروجيھا و وضعیت آلارم میباشد.

 آدرس: بزرگراه ستاری-خ پیامبر مرکزی-خ ھجرت-کوچھ اسدی-پلاک ۴١ واحد ١٠ [www.pishrans.com](http://www.pishrans.com) info@pishrans.com 44055128-44973681

١٠

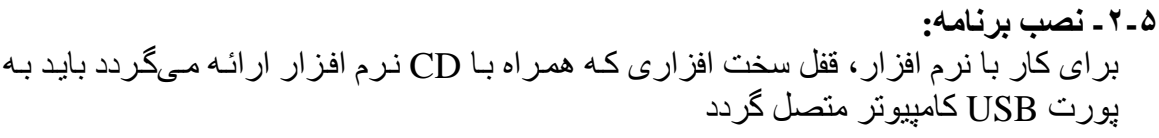

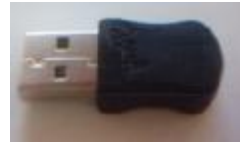

هنگام نصب قفل به کامپیوتر ممکن است که پیغامهای زیر نزدیک ساعت نمایش داده شود که نشان دھنده نصب خودکار آن میباشد

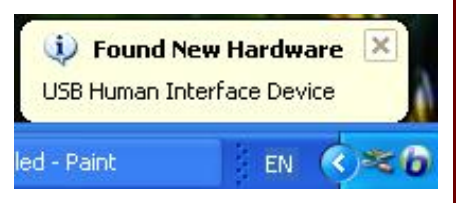

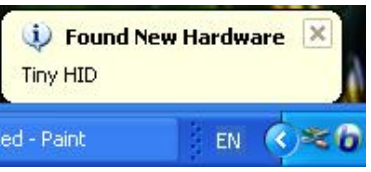

پس از نصب قفل، CD نرم افزار را در Drive CD قرار دھید. در داخل CD در پوشه PLC2B فایل فایل اجرائی با نـام Setup را اجرا کنید، سبس دکمـه Next را بزنید. در پنجره باز شده محل نصب برنامه را مشخص کنید، در مراحل بعدی نیز دکمه Next را بزنید با زدن دکمھ OK در پنجره زیر و سپس دکمھ Finish نصب برنامھ تکمیل میشود.

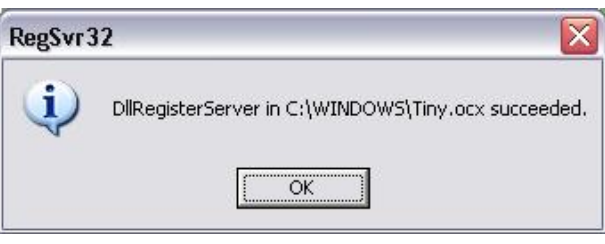

## **-٣-۵ اجرای برنامھ :**

برای اجرای برنامھ، بر روی دکمھ Start کلیک کرده سپس از منوی Programs داخل زیر شاخھ B2PLC شده و فایل exe.B2PLC را اجرا کنید. پس از اجرای برنامھ، برای امنیت بیشتر کار با دستگاه از طریق نرم افزار و محدود نمودن دسترسی افراد، این برنامـه هنگـام اجرا شدن تقاضـای کلمھ عبور میکند. نحوه دسترسی بھ دو صورت سرپرستی و نمایشی تقسیم میشود: -١ سرپرستی: تمام عملیات ارسال و دریافت قابل انجام است.

۲- نمایشی: فقط میتواند اطلاعات مربوط به مونیتورینگ و تنظیمات را ببیند ولی نمیتواند تغییری در آنھا ایجاد کند.

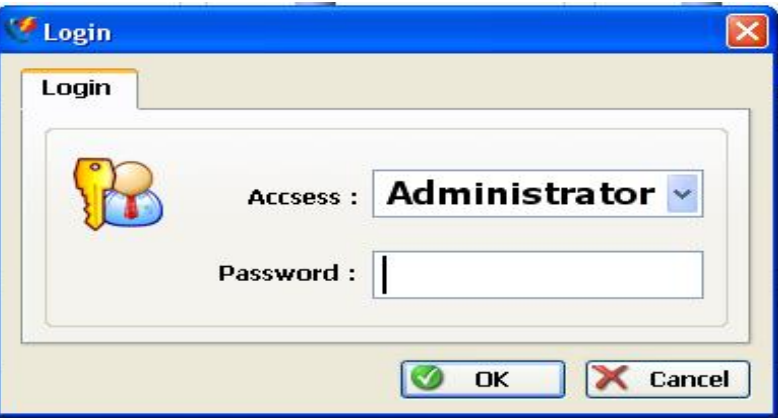

\* اگر برای بار اول باشد کھ نرم افزار اجرا می شود، کلمھ عبور آن عبارت است از «١» . \* کاربر پس از وارد شدن به برنامـه مـیتوانـد بـا رفتن بـه قسمت تنظیمـات کـامپیوتر - تغییر رمز عبور و یا " Set computer > Change password''، کلمه عبور فعلی را وارد و آن را تغییر دھد.

**-۴-۵ ارتباط با دستگاه :** 

بر ای در بافت اطلاعات دستگاه و و ضعیت سنسور ها، در بافت تنظیمـات و مقـادیر کـالیبر ه و اعمـال تغییرات در آنها، ابتدا باید نرم افزار به حالت Online رود ( زدن دکمه شروع دریافت اطلاعات از دستگاه )

- -١ روی منوی computer Set کلیک کنید. -٢ در پنجره باز شده روی کلمھ port Select کلیک کنید. ۳- در صورتیکه از درگاهی که دستگاه بـه آن متصل شده است مطلـع هستید مـیتوانید بصـورت دستی آن را انتخاب کند و یا دکمه " جستجو" را زده تا نرم افزار خود درگاه مورد نظر را بیابد.
- ۴- در صورت استفاده از سوئیچر ( سخت افزاری برای ارتباط نرم افزار با چندین دستگاه) باید گزینه مربوط به آن Use switcher فعال باشد در غیر اینصورت باید آن را غیرفعال کرد ( در صورتی کھ اطلاعی از وجود سوئیچر ندارید، آن را فعال کنید)

-۵ با کلیک روی دکمھ Online ارتب اط برق رار خواھ د ش د و حرک ت خط وط س بز رن گ در اطراف کلمھ online و نمایش اطلاعات دری افتی ( تنظیم ات و مونیتورین گ ) نش ان داده م ی- شود در غیر این صورت و وجود مشکل در برقراری ارتباط پیغام خطای مربوطه نشان داده میشود. ( دکمھ 4F برای دستیابی سریعتر بکار میرود)

-۶ پس از زدن دکمھ شروع دریافت اطلاعات از دستگاه درصورتیکھ بین ک امپیوتر و دس تگاه (دستگاھھا) از سوئیچر ِ استفاده شده باشد پنجر ه انتخاب دستگاهها فعـال مـیشـود (شـكل زیر ) و با انتخاب شماره دستگاه مورد نظر و زدن دکمه OK دستگاه سوئیچر بـه آن دستگاه متصل میشود.

-٧ با کلیک روی دکمھ Offline روند دریافت اطلاعات متوقف میشود ( دکمھ ESC (ب رای دستیابی سریعتر بکار میرود)

**-۵ -۵ مونیتورینگ:** 

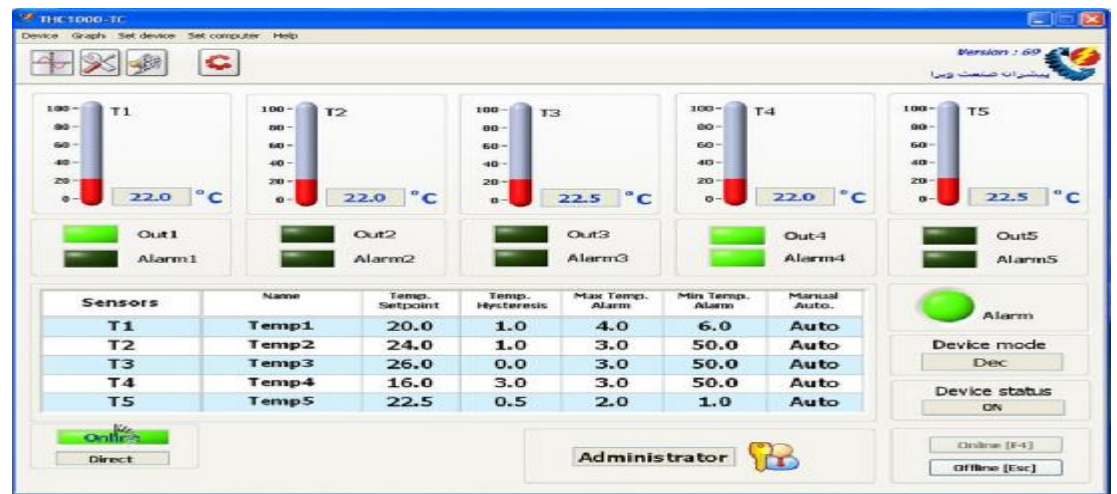

صفحھ اصلی مربوط بھ قسمت مونیتورینگ میباشد در این صفحھ قسمتھای زیر قرار دارند: **-١** نمایشگرھای مربوط بھ سنسورھای دما، رطوبت و وضعیت خروجیھا و آلارم ھا

- **-٢** تنظیمات انجام شده برای ھر قسمت
- **-٣** نمایشگر فعال بودن وضعیت دریافت اطلاعات از دستگاه
	- **-۴** وضعیت آلارم
	- **-۵** مد کارکرد دستگاه
	- **-۶** وضعیت روشن و یا خاموش بودن دستگاه
	- **-٧** دکمھ شروع و قطع دریافت اطلاعات از دستگاه
		- **-٨** نمایش نحوه دسترسی

**-١ نمایشگرھای مربوط بھ اطلاعات سنسورھای دما، رطوبت و وضعیت خروجیھا و آلارمھا.**

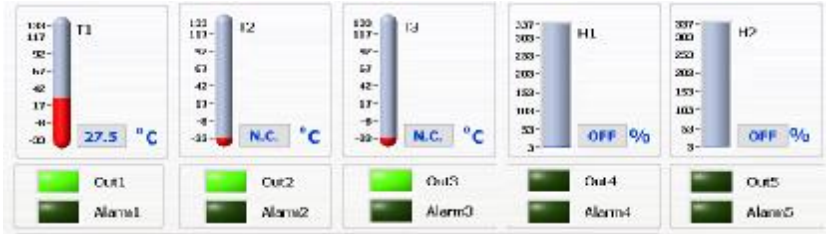

l. -١نمایش سنسور دما از سنسور شماره ١ تا ٣ و نمایش سنسور رطوبت از سنسور شماره ١ تا ٢ در صـورت برقر اری ارتباط، اطلاعات سنسور های دریـافتی در این قسمت نمـایش داده م یشود در غیر این صورت عبارت .N.C نمایش داده میشود که بیانگر عدم وجود اطلاعات برای نمایش است.

-٢نمایش وضعیت خروجی ھا و آلارم ھا از شماره ١ تا ۵ در صورت برقراری ارتباط، وضعیت خروجی ھا و آلارم ھای مربوط بھ ھر کدام در ای ن قسمت نمایش داده میشود.

#### **-٢ تنظیمات انجام شده برای ھر قسمت**

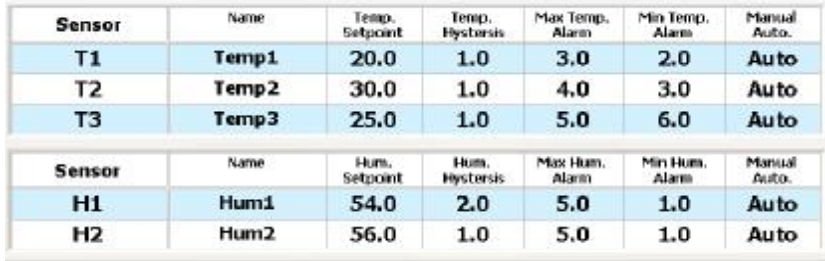

تمام اطلاعات مربوط بھ تنظیمات سنسورھا، آلارم و خروجی ھای مربوطھ در این قس مت در ھنگام مونیتورینگ بھ نمایش درمیآید. **-٣ نمایشگر فعال بودن وضعیت دریافت اطلاعات از دستگاه** این قسمت نمایشگر وضعیت ارتباط با دستگاه میباشد، در ص ورتیکھ ارتب اط برق رار ش ده باشد ( Online ( و درغیراینصورت ( Offline (نشان داده میشود. **-۴ وضعیت آلارم** در صورت وجود آلارم در ھرکدام از سنسورھا این نمایشگر روشن میشود. **-۵ مد کارکرد دستگاه** این پارامتر مشخص میکند کھ خروجی بھ صورت افزایشی (Inc (کار م یکن د ی ا کاھش ی (Dec) **-۶ وضعیت روشن و یا خاموش بودن دستگاه** این نمایشگر در صورت برقراری ارتباط با دس تگاه وض عیت ( روش ن / خ اموش ) دس تگاه را نمایش م یدھ د، در غی ر ای ن ص ورت عب ارت --- نم ایش داده م یش ود ک ھ بی انگر ع دم وج ود اطلاعات برای نمایش است. **-٧ دکمھ شروع و قطع دریافت اطلاعات از دستگاه** Online **:** دستور شروع دریافت اطلاعات از دستگاه، با زدن این دکمھ در صورتیکھ ارتب اط با دس تگاه برق رار باش د. اطلاع ات دری افتی ( تنظیم ات و مونیتورین گ ) نش ان داده م یش ود در غی ر ای ن ص ورت و وج ود مش کل در برق راری ارتب اط پیغ ام خط ای مربوطھ نشان داده میشود. ( دکمھ **4F** برای دستیابی سریعتر بکار میرود) Offline **:** دستور توقف دریافت اطلاعات، با زدن این دکمھ رون د دریاف ت اطلاع ات متوق ف میشود ( دکمھ **ESC** برای دستیابی سریعتر بکار میرود) **-٨ نمایش نحوه دسترسی** ای ن قس مت نح وه دسترس ی اف راد را نش ان م یدھ د م یدھ د و ب ا کلی ک ب ر روی آن و وارد کردن رمز عبور میتوان نحوه دسترسی را تغییر داد **-۵-۵ تنظیم دستگاه :**  در این منو میتوان مقادیر تنظیمات و مقادیر کالیبراسیون را تغییر داد.

 آدرس: بزرگراه ستاری-خ پیامبر مرکزی-خ ھجرت-کوچھ اسدی-پلاک ۴١ واحد ١٠ [www.pishrans.com](http://www.pishrans.com) info@pishrans.com 44055128-44973681

Output status:

Administrator

**۱- تنظیمات سنسورهای دمـا:** در ایـن قسمت مـیتـوان تمـام تنظیمـات مربـوط بـه هـر سنسـور و

Automatic

خروجی مربوط بھ آن را بصورت جداگانھ انجام داد.

**Setpoint .Temp :** point Set کاری مربوط بھ سنسور مشخص شده.

Sand X Cancel

 $\left\vert \mathbf{w}\right\vert$ 

**Hystersis .Temp :** ھیسترزیس مربوط بھ سنسور مشخص شده.

**Max temp alarm :** این مقدار مشخص میکند که اگر رطوبت از Set point چند درجه بالاتر رود آلارم دھد.

**alarm temp Min :** پایینتر رود آلارم دھد.

**status Output :** وضعیت خروجی را مشخص میکند اگر گزینھ Auto انتخاب ش ود خروج ی شماره ١ بصورت اتوماتیک و با توجه به مقدار سنسور و set point عمل میکند بـا انتخـاب on خروجی ھمیشھ روشن و با انتخاب off خروجی خاموش میگردد.

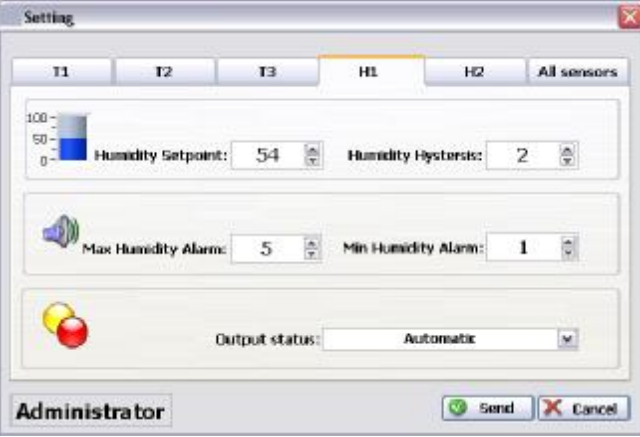

**تنظیمـات سنسـور های ر<b>طوبت**: در ایـن قسـمت مـیتـوان تمـام تنظیمـات مربـوط بـه هـر سنسـور و خروجی مربوط بھ آن را بصورت جداگانھ انجام داد.

> **Setpoint Humidity**: point Set کاری مربوط بھ سنسور رطوبت شماره یک **Hystersis Humidity**: ھیسترزیس مربوط بھ سنسور رطوبت شماره یک

**Max Humidity alarm: این مقدار مشخص میکند که اگر رطوبت از Set point چند** درصد بالاتر رود آلارم دھد.

Min **Humidity alarm** : این مقدار مشخص میکند که اگر رطوبت از Set point چند درصد پایینتر رود آلارم دھد.

**status Output**: وضعیت خروجی را مشخص میکند اگر گزین ھ Auto انتخ اب ش ود خروج ی شماره ۵ به صورت اتوماتیک و با توجه به مقدار سنسور و set point عمل میکند در صورت **انتخاب** on خروجی ھمیشھ روشن و در صورت انتخاب off خروجی خاموش میگردد.

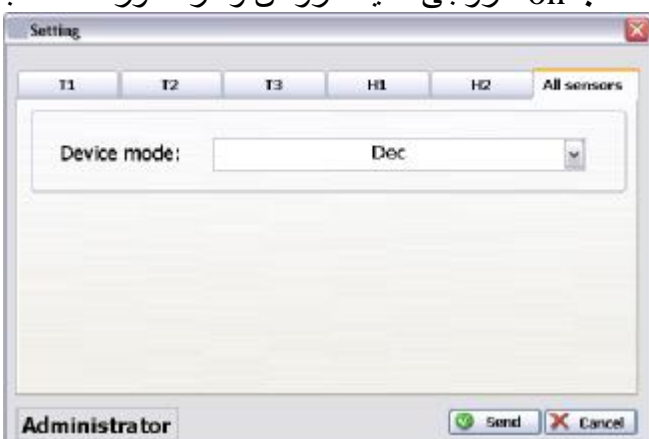

**تنظیم مد کاری دستگاه:** این پارامتر مشخص میکند کھ خروجی بھ صورت افزایشی (Inc (کار کند یا کاھشی (Dec ( **-٢ کالیبراسیون :** 

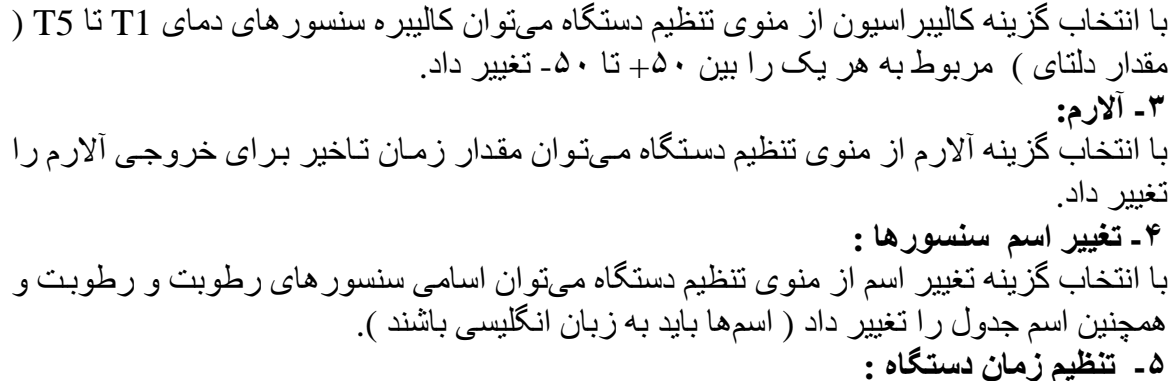

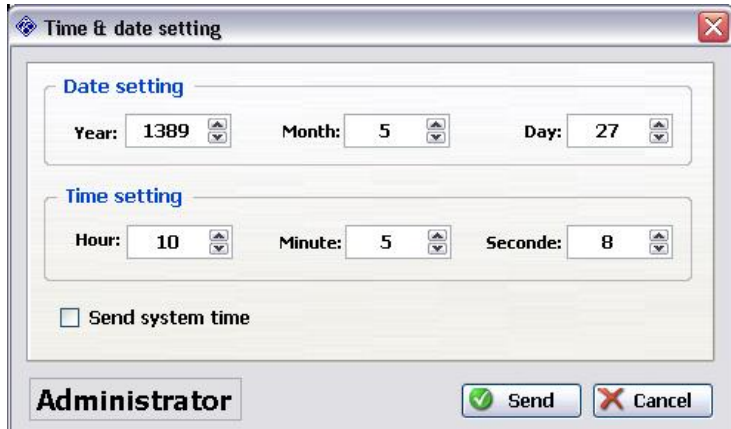

با استفاده از این منو میتوان زمان دستگاه را دریافت و تنظیم کر د. در صور تیکه گزینـه Send time system فعال شده باشد ھنگام ارسال، اطلاعات زمان کامپیوتر ارسال میشود. \* با زدن دکمھ Send تمام اطلاعات موجود در دستگاه خالی میشود.

**-۶ راه اندازی مجدد آلارم :**  با انتخاب این گزینه آلارم ریست شده و تـا زمـانی کـه نقطـه setpoint را رد نکند بـار دیگر فعـال نخواھد شد

<mark>تغییر رمز عبور:</mark> پس از اجرای برنامه کاربر میتواند با رفتن بـه قسمت تغییر رمز عبور، کلمـه عبور فعلی را وارد و آن را عوض کند.

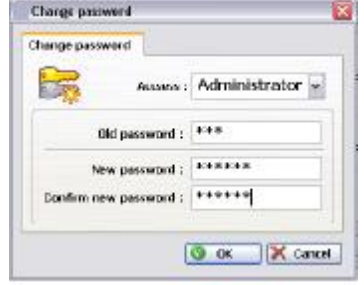

**دس تور العم ل :** ب ا انتخ اب دس تورالعمل در قس مت راھنم ا، ھم ین فای ل در ص ورتی ک ھ برنام ھ acrobat Adobe نصب شده باشد بھ نمایش گذاشتھ میشود.

**درباره ما:** با انتخاب درباره م ا، اطلاع اتی در م ورد ش رکت و نس خھ برنام ھ ( ورژن ) نش ان داده میشود. **-۶-۵ گزارشگیری :** 

شکل زیر صفحھ مربوط بھ نمایش نمودار را نشان میدھد

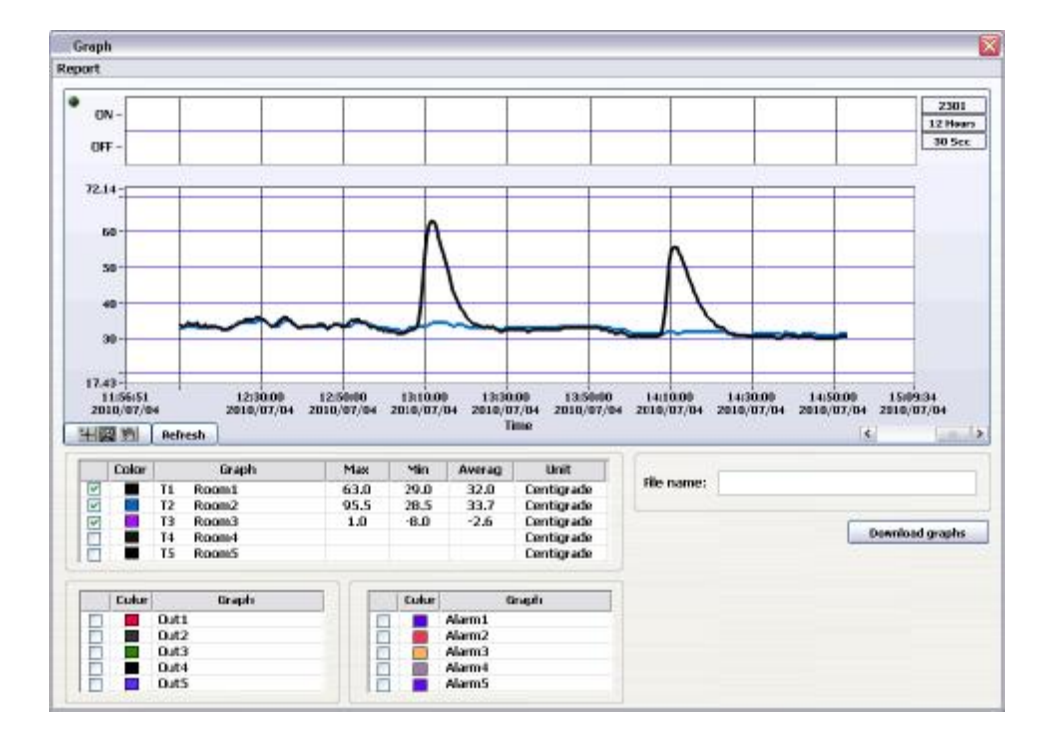

-١ فعال و غیر فعال کردن نمایش و رنگ نمودارھا -٢ نمودار سنسور ھا -٣ نمودار آلارم کھ بصورت OFF / ON میباشد -۴ عنوان نمودار ذخیره شده

**روش تنظیم شروع و نحوه نمونھ برداری :**  -١ در صفحھ اصلی روی منوی Graph در بالا و سمت چپ صفحھ کلیک کنید. -٢ پس از باز شدن صفحھ مربوط بھ پنجره نمودارھا روی منوی Report کلیک نمائید. -٣ در زیرمنوی مربوط بھ منوی Report روی منوی Reset کلیک نمائید.

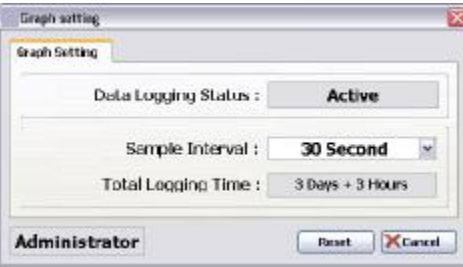

-۴ در صفحھ ظاھر شده وضعیت ضبط اطلاعات (فعال و یا غیرفعال بودن)، فاصلھ زمانی گرفتن نمونھ از مقادیر سنسور و حداکثر زمانی را کھ حافظھ دستگاه پر میشود، نشان داده میشود. -۵ با زدن دکمھ Reset تمام اطلاعات موجود در دستگاه خ الی م یش ود و نمون ھ گی ری ب ا فاص لھ جدید شروع میشود.

**روش گرفتن گرافھای ذخیره شده:**  -١ در صفحھ اصلی روی منوی Graph در بالا و سمت چپ صفحھ کلیک کنید. -٢ پنجره مربوط بھ نمودارھا کھ باز شد روی دکمھ Graph Download کلیک کنید. -٣ روی دکمھ دریافت نمودار Graphs Download در گوشھ پ ایین س مت راس ت کلی ک نمایی د. در این قسمت میتوان تعیین کرد کھ الف - چھ اطلاعاتی باید دریافت شوند: -١ جھت دریافت نمودار سنسورھا در روی مربع خالی متناظر تیک کنید. -٢ جھ ت دریاف ت نم ودار آلارم و خروج یھ ا در روی مرب ع خ الی مقاب ل &Outs Alarms تیک کنید. ب- نحوه دریافت آن چگونھ باشد -١ بھ درصد (% percent By( -٢ انتخ اب بص ورت مق دار زم ان گذش تھ (before times By ( : در ای ن حال ت نم ودار مربوط بھ ١٢ ساعت گذشتھ، یک روز گذشتھ، یک ھفتھ گذشتھ و یک ماه گذشتھ قاب ل مشاھده میباشد.

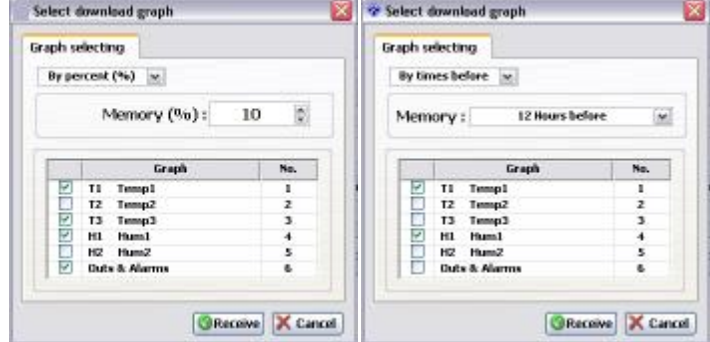

روی دکمھ Receive کلیک کنید تا عمل گرفتن گراف شروع شود. در صورتیکه عمل گرفتن گراف با موفقیت انجام شود پیغام شماره 205 بـه روی صـفحه مـی آیـد. برای ادامھ برنامھ روی کلمھ OK کلیک کنید.

-۴ برای مشاھده نمودار سنسورھا در مربع خالی مقابل آن تیک کنید -۵ برای مشاھده نمودار آلارمھا و خروجیھا در مربع خالی مقابل آن تیک کنید.

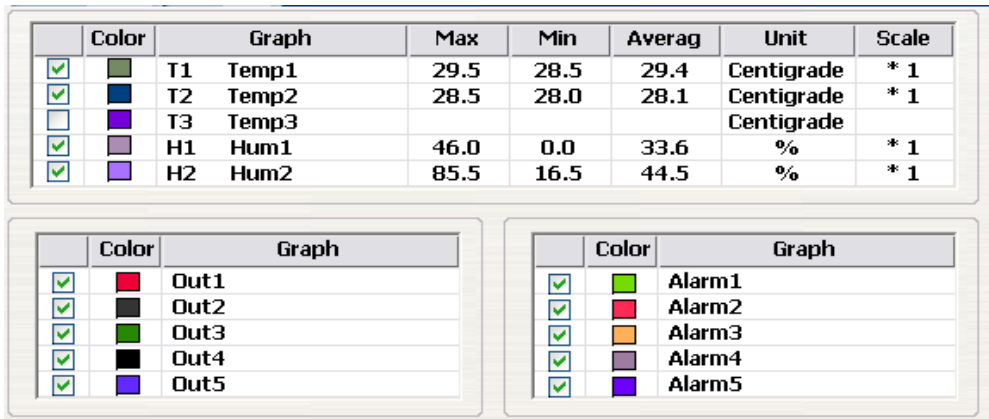

**مشاھده برنامھ ھای ضبط شده (بازیابی نمودارھای ذخیره شده)** -١ در صفحھ اصلی روی منوی Graph در گوشھ چپ و بالا صفحھ کلیک کنید. -٢ در زیرمنوی مربوط بھ منوی Graph روی منوی graph Show کلیک کنید. -٣ پس از باز شدن صفحھ مربوط بھ پنجره Graph روی منوی Report کلیک نمائید. -۴ در زیرمنوی مربوط بھ منوی Report روی کلمھ Load کلیک نمائید. -۵ در صفحھ ظاھر شده Load برنامھایی را کھ میخواھید ببینید انتخاب کنید و سپس روی کلمھ OK کلیک نمائید.

- -۶ در صورتیکھ انتخاب برنامھ شما قابل نمایش باشد در صفحھ باز شده گراف در جدول File name اسم فایل انتخابی شما ظاھر خواھد شد.
	- -٧ برای مشاھده نمودار سنسورھا در مربع خالی مقابل آن تیک کنید

Alarm<sub>5</sub>

-٨ برای مشاھده نمودار آلارمھا و خروجیھا در مربع خالی مقابل آن تیک کنید.

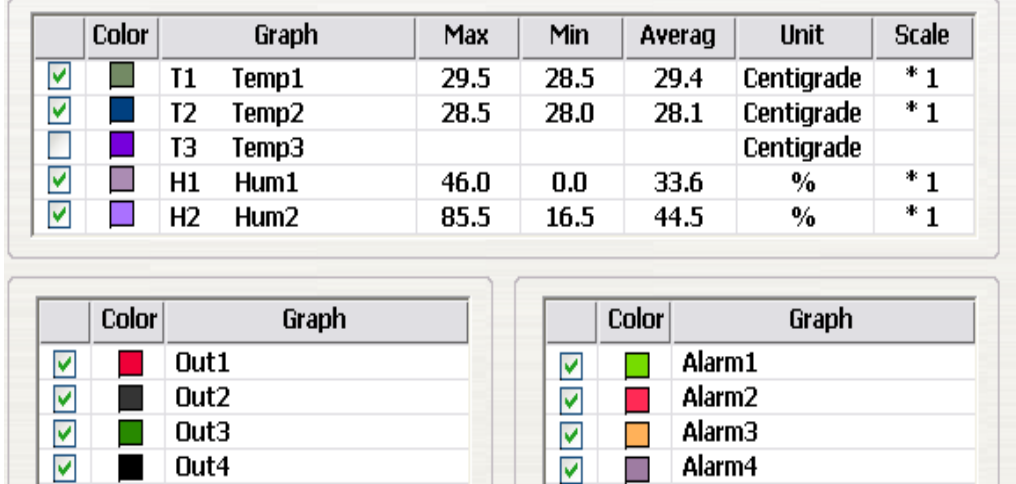

 $\boxed{\triangledown}$  0ut5

#### **ذخیره کردن نمودارھا:**

-١ پس از باز شدن صفحھ مربوط بھ پنجره Graph روی منوی Report کلیک نمائید. -٢ در زیرمنوی مربوط بھ منوی Report روی کلمھ Save کلیک نمائید.

 $\overline{\mathbf{v}}$ 

- ٣- در پنجره باز شده می توانید پس از انتخاب محل دقیق ضبط گراف اسم گراف را در ستون مربوطه File name داده و سپس با کلیک بر روی کلمـه OK عمل ضبط گر اف ببایان مـ
- رسد.

#### **چاپ نمودار:**

.

با انتخاب زیر منوی Print از منوی Report، محتوای موجود در صفحھ نمودارھا برای چاپ ارسال میشود. درصورتیکھ قبل از پرینت فایل ذخیره شده باشد، اسم فایل ھم در پرینت نم ایش داده میشود

## **گرفتن خروجی Excel**

با انتخاب زیر منوی Export Excel File از منوی Report، اطلاعات مربوط به محتوای موجود در صفحھ نمودارھا بصورت فرمت Excel برای ذخیره ارسال میشود.

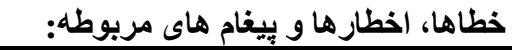

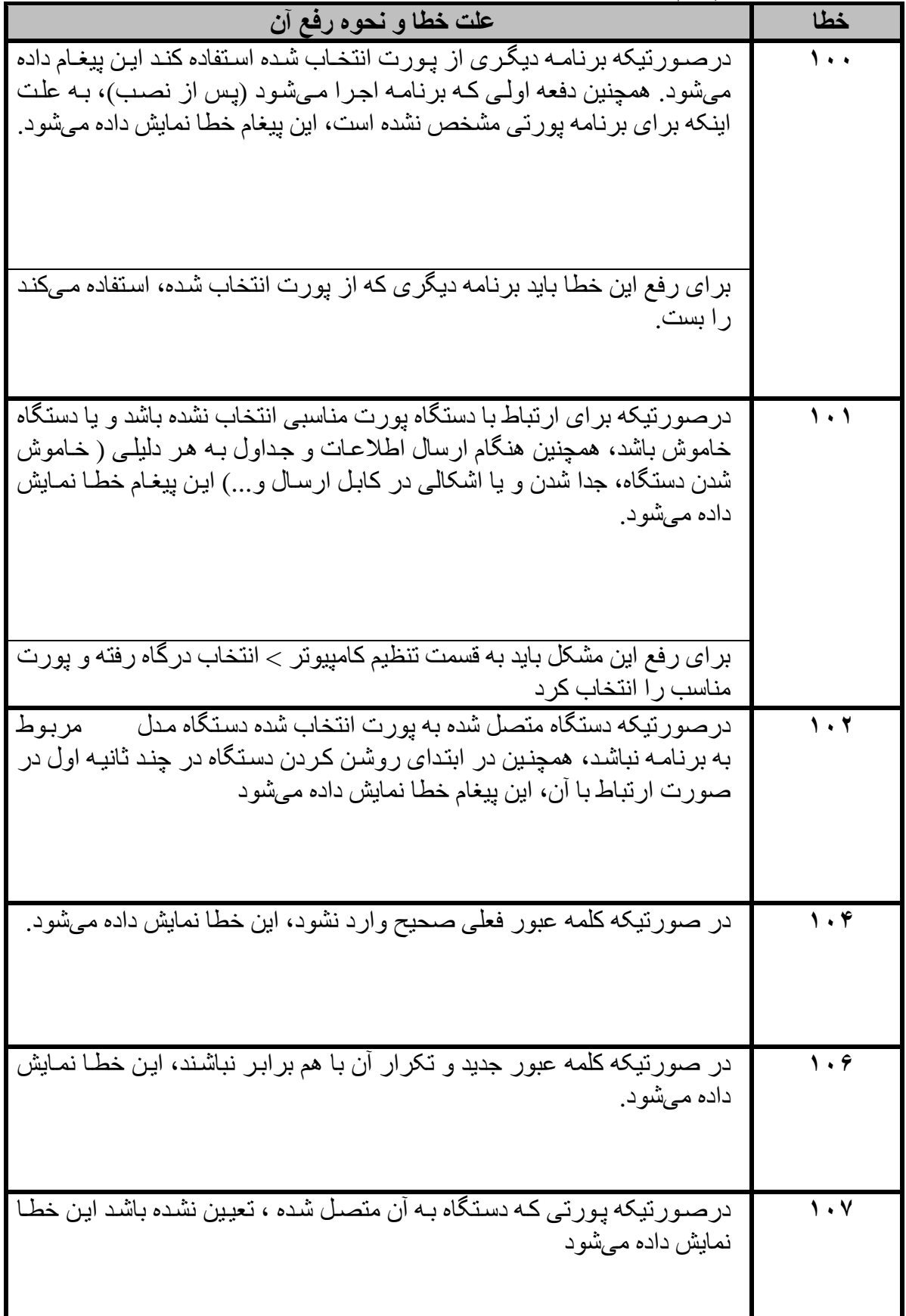

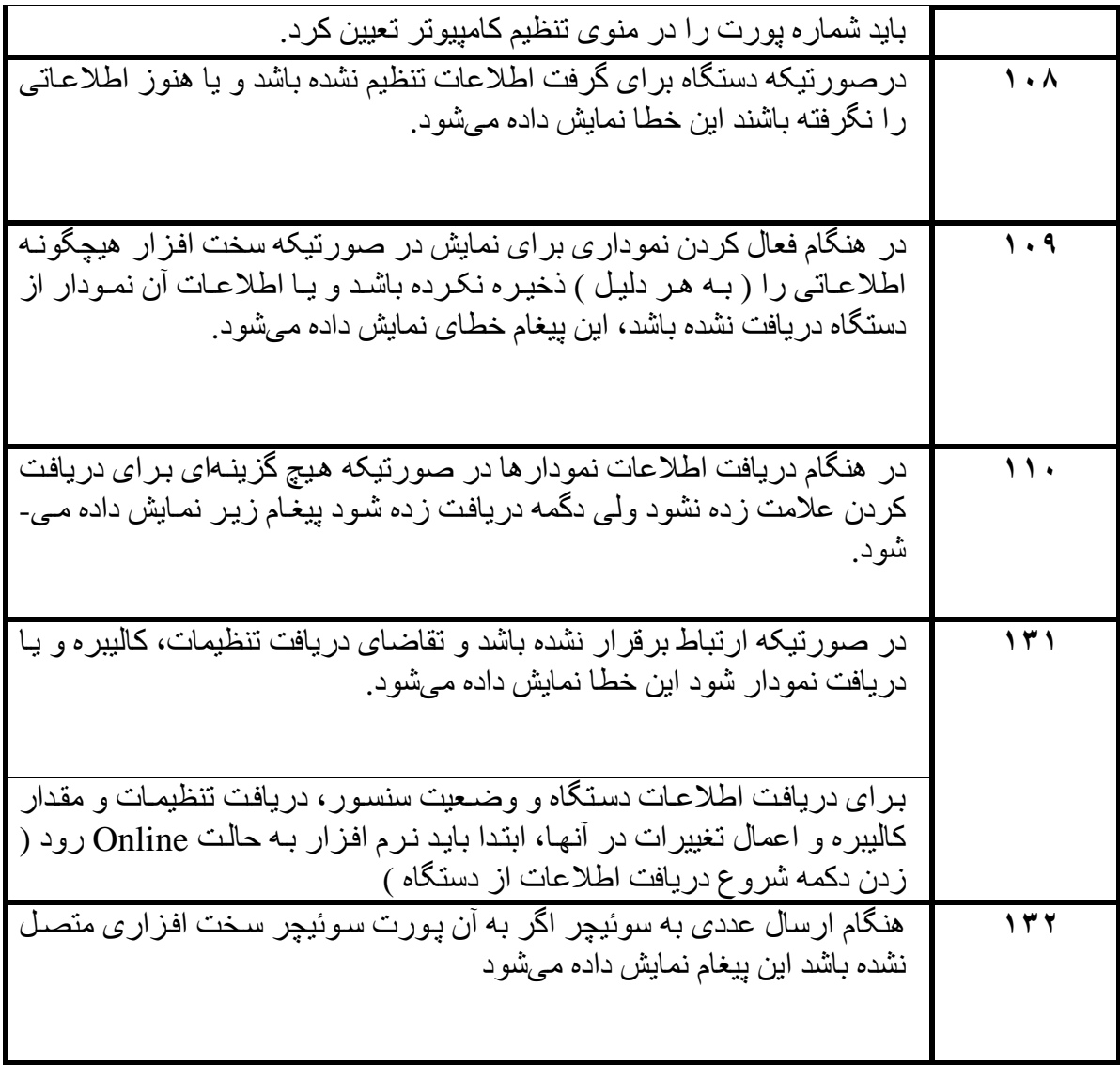

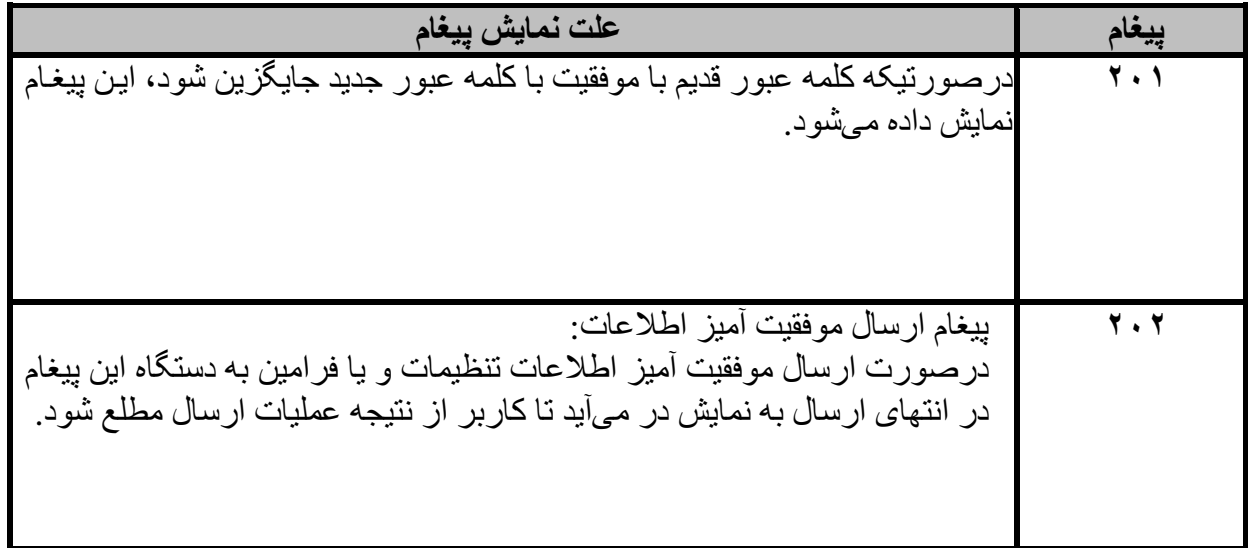

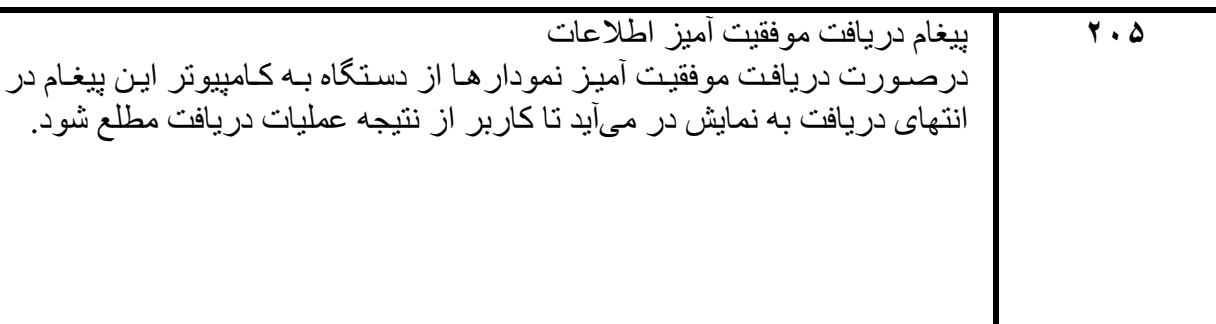

**روشھای ارتباطی** 

بر ای ارتباط دستگاه با کامپیوتر بمنظور مشاهده مقادیر سنسور ها، عملکر د خروجے ها، اطلاعات تنظیمات و دریافت نمودار و همچنین اعمال تغییرات در آنها روشهای مختلفی با کاربردھای متفاوت وجود دارد کھ عبارتند از :

- -١ ارتباط مستقیم دستگاه با کامپیوتر
- -٢ ارتباط چند دستگاه با کامپیوتر
- -٣ ارتباط دستگاه بوسیلھ مودم با کامپیوتر

**-١ ارتباط مستقیم** 

برای ارتباط مستقیم بین کامپیوتر و دستگاه کافی است از یک کابل ارتباطی سریال استفاده شود که از یک طرف به ورودی سریال پشت دستگاه و از طرف دیگر بـه پورت سریال در پشت کامپیوتر متصل میشود. در صورتیکه از کامپیوتر های جدید و یا لپ تاپها استفاده شود و در آنها پورت سریال موجود نباشد میتوان از مبدلھای سریال بھ USB استفاده کرد، در ای ن ص ورت در کامپیوتر پورت سریال بصورت مجازی قابل استفاده است.

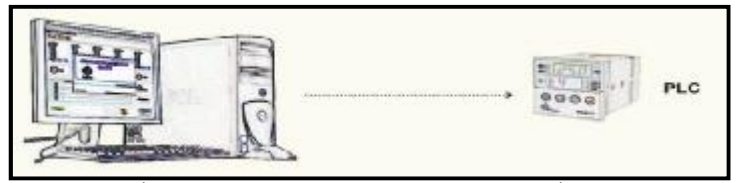

در نرم افزار همراه دستگاه برای برقراری ارتباط با دستگاه باید شماره پورت سریال استفاده شده را مشخص کنیم بنابراین باید در منوی تنظیم کامپیوتر ( Set computer ) به منوی انتخاب درگاه (Select Port) رفته و شماره پورتی که دستگاه به آن متصل است را انتخاب کنیم.

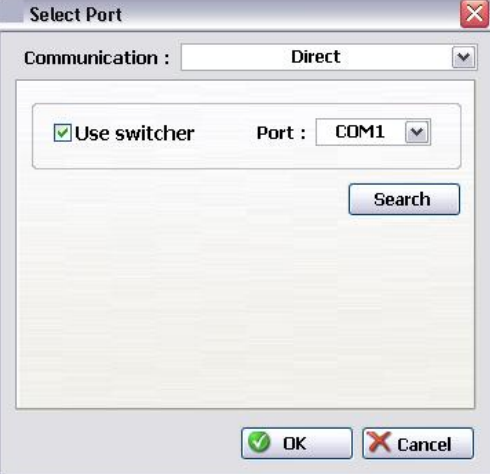

**-٢ ارتباط چند دستگاه با کامپیوتر**  در صورتیکه چندین دستگاه وجود دارد بر ای نمایش اطلاعات و کنترل آنها در کامپیوتر لازم است از وسیلهای به نـام سوئیچر ( Switcher ) استفاده کنیم. سوئیچر دارای یک خروجی

بر ای کامپیوتر ، هشت ورودی برای اتصال دستگاهها به آن و یک ورودی برای سوئیچر دیگــر می باشد. در این روش تمام ارتـباط هـا بصـورت سـریال مـیباشند و کابـل آنهـا مانند کابـل ارتبـاط مستقیم میباشد. بر روی سوئیچر ۴ کلید SEL ، MOD و افزایش و کاهش قــرار گرفتـه است. سوئیچر دارای دو پارامتــر قابل تنظیم میباشد، کھ با نگھ داشتن کلید MOD بھ مدت ٣ ثانی ھ م ی- توان وارد تنظیمات شد. حال با هر بار زدن کلید MOD میتوان بین دو پارامتر MOD و S-n جابجا شد و سپس با زدن کلید SEL میتوان وارد هرپارامتر شد و با کلیدهای افزایش یا کاهش، پارامتر مربوطه را تغییر داد. برای خروج از تنظیمات باید کلید MOD را به مدت ۳ ثانیه نگه داشت. توضیح پارامترھا در جدول زیر آمده است:

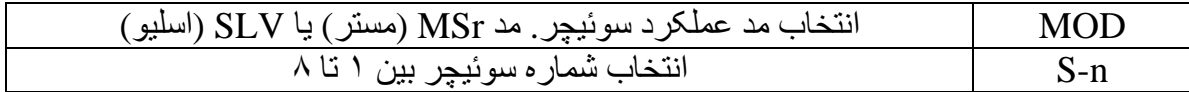

اگر از یک سوئیچر استفاده میشود (حداکثر تعداد PLC قابل اتصال بھ ی ک س وئیچر ٨ ع دد م ی- باشد) ، باید آنرا در مد MSr قرار داد و شماره سوئیچر را روی عدد ١ تنظیم کرد.

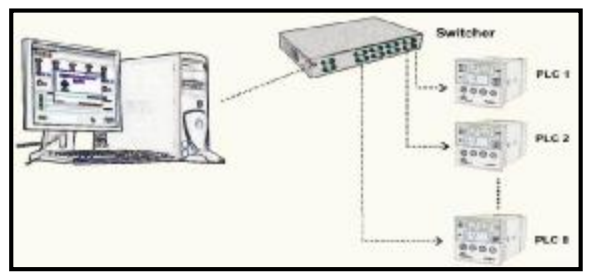

در نـرم افـزار پـس از زدن دکمــه شـروع دریافـت اطلاعـات از دسـتگاه درصــورتیکه بـین کامپیوتر و دستگاھھا از سوئیچر استفاده شده باشد نرم افزار بصورت خودکار آن را تشخیص می- دھد و پنجره انتخاب دستگاهها فعال مےشود و بـا انتخـاب شـماره دستگاه مـورد نظـر و زدن دکمـه دستگاه سوئیچر به آن دستگاه متصل می شود.  $\rm OK$ 

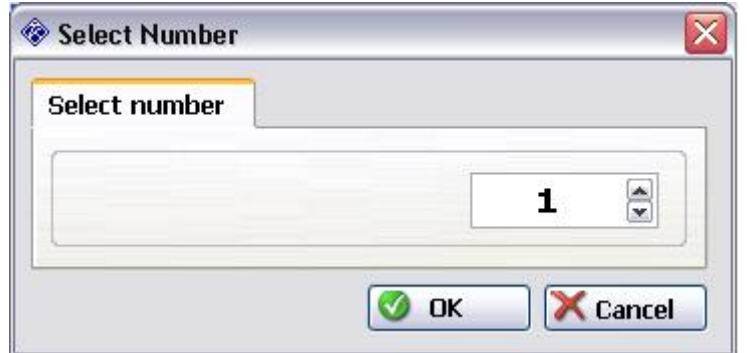

در صورتیکه تعداد دستگاهها از هشت بیشتر باشد لازم است از یک سوئیچر دیگر استفاده کنیم و خروجی آن را بھ سوئیچر قبلی متصل کنیم. در این صورت شماره سوئیچر جدید(n-S (باید روی عدد ٢ تنظیم شود. برای ارتباط با دستگاه ھای متصل بھ سوئیچر دوم باید اعداد ٩ الی ١۶ را در ارتباط با کامپیوتر وارد نمود. به همین ترتیب در صورت استفاده از سوئیچر سوم باید عدد ٣ را در S-n وارد نموده و در ارتباط با کامپیوتر ، اعدا ١٧ الی ٢۴ را بر ای اتصـال بـه PLC هـای متصل به این سوئیچر انتخاب نمود و... . در ضمن باید فقط یکی از سوئیچر ها در مد MSr تنظیم

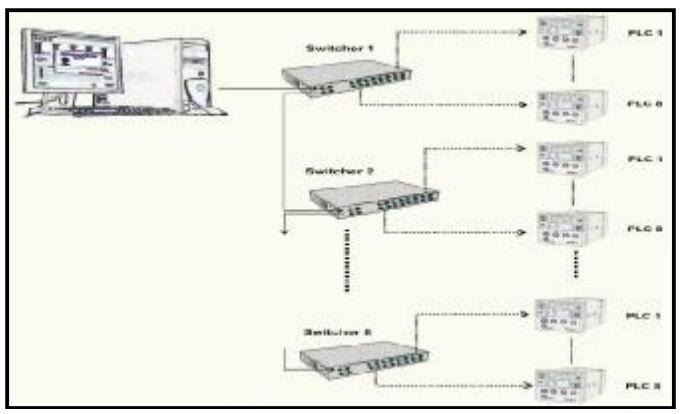

شود و بقیه باید روی مد SLV تنظیم گردند. به همین ترتیب میتوانیم تـا ۸ سوئیچر و ۶۴ دستگاه را بھ کامپیوتر متصل کنیم.

#### **-٣ ارتباط دستگاه بوسیلھ مودم با کامپیوتر**

برای اتصال دستگاه از راه دور بھ کامپیوتر ( از طریق خط تلفن ) باید از وسیلھای ارتباطی بھ نام مودم استفاده کرد. با اتصال مودم بھ دستگاه و اتصال خط تلفن بھ آن میتوان بھ کلیھ امکانات دستگاه در حالت اتصال مستقیم دسترسی داشت.

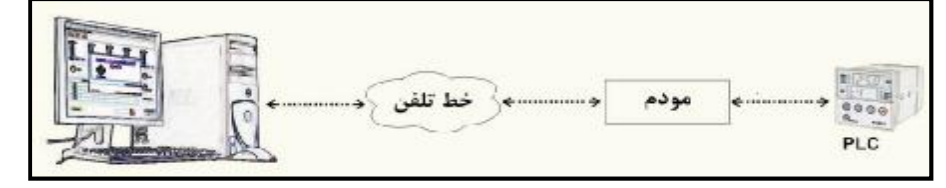

در نرم افزار ِ همر اه دستگاه برای بر قراری ارتباط با دستگاه باید شمار ه تلفن، کد عبور و شماره پورت سریال استفاده شده برای مودم را مشخص کنیم بنابراین باید در منوی تنظیم ک امپیوتر ( Set computer ) به منوی انتخاب درگاه ( Select Port ) رفته و شماره پورتی که دستگاه بـه آن متصل است، کد عبور و شماره تلفن مربوطـه را درج کنیم. بنـابراین در نـرم افـزار هنگـام ز دن کلید برقراری ارتباط (Online) نرم افزار شروع به شمارهگیری شماره تلفن داده شده میکند تا بـه دستگاه متصل شود

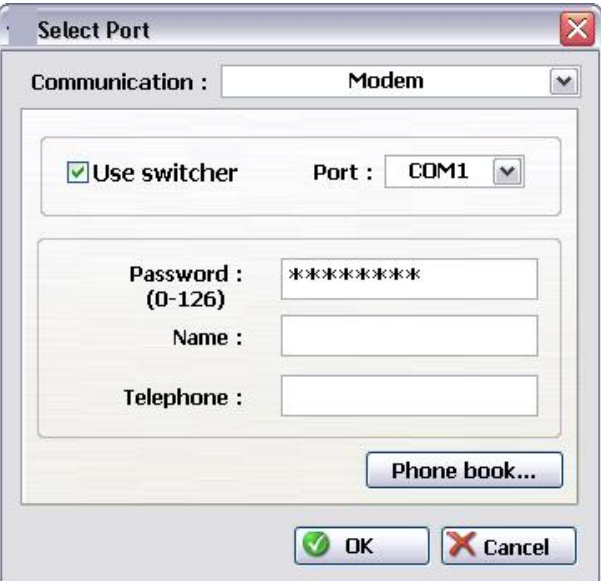

در صورتیکه تعداد دستگاهی را که با کامپیوتر از راه دور میخواهیم کنترل کنیم از یکی بیشتر باشد میتوانیم از دستگاه سوئیچر استفاده کنیم برای اجرای این روش دستگاهها را بـه سوئیچر متصل و سپس سوئیچر را به مودم متصل میکنیم در اینصورت باید گزینه مربوط به آن Use ( switcher ) در منوی Select port فعال باشد.

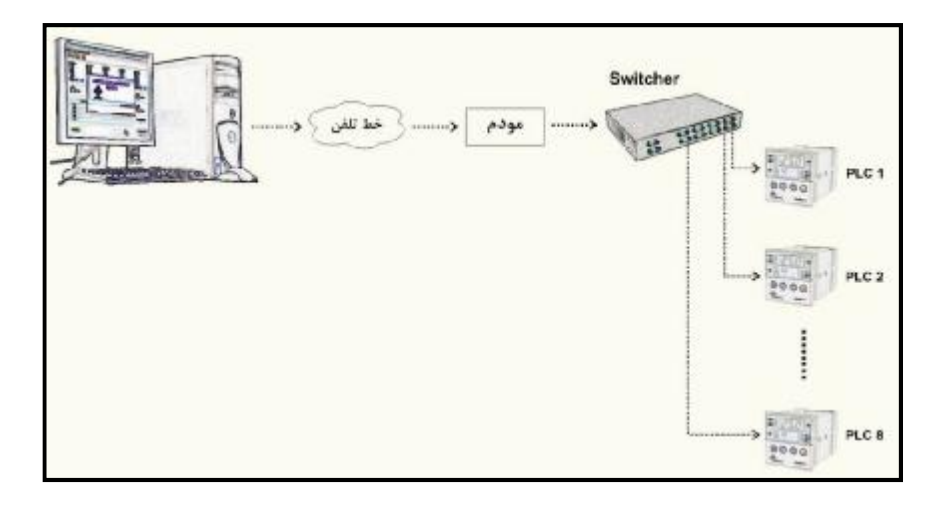